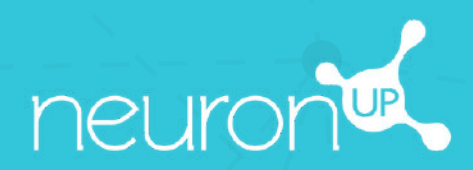

# **GUIDE**

## **TRAVAILLER AVEC PLUSIEURS PATIENTS SIMULTANÉMENT**

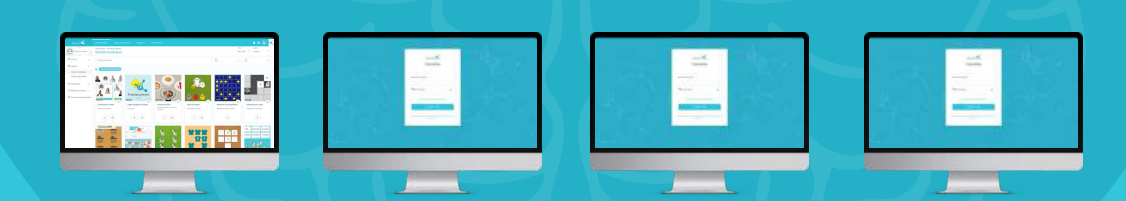

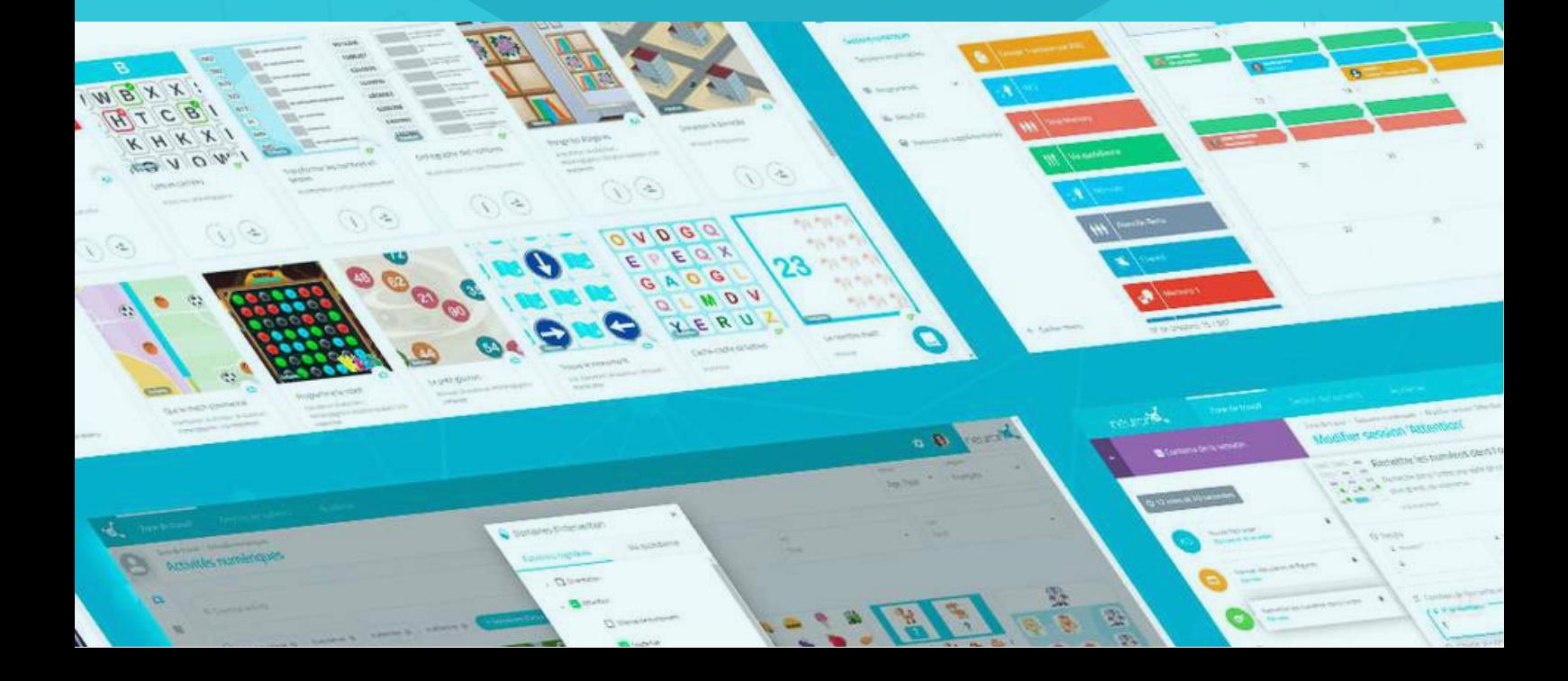

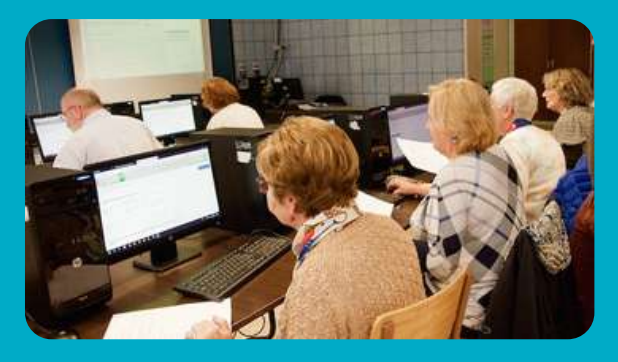

**Avec NeuronUP, vous pouvez faire travailler vos patients en même temps sur différents dispositifs.**

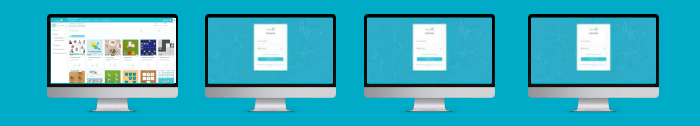

**Pour cela, vous allez devoir vous connecter successivement avec vos accès sur l'ordinateur de chaque patient et lancer la session que vous avez assigné.**

#### **1. Premièrement vous allez devoir assigner une session**

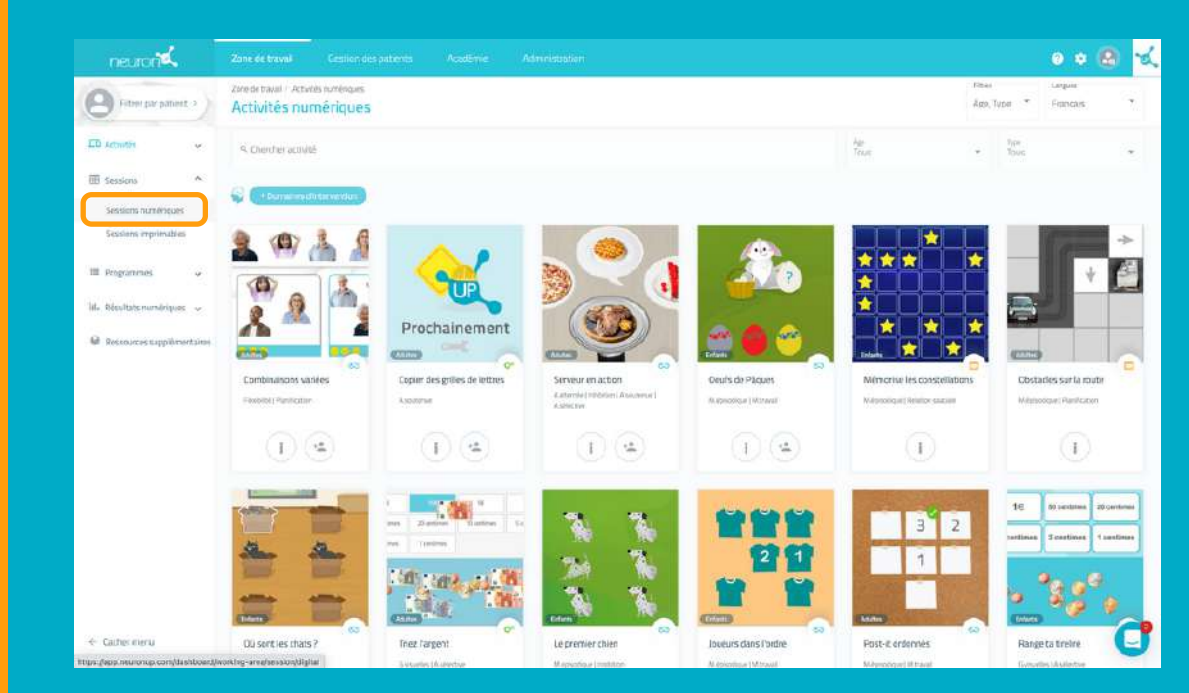

Depuis le menu, allez dans session puis sessions numériques.

#### **2. Choisissez et cliquez sur une session pour l'attribuer**

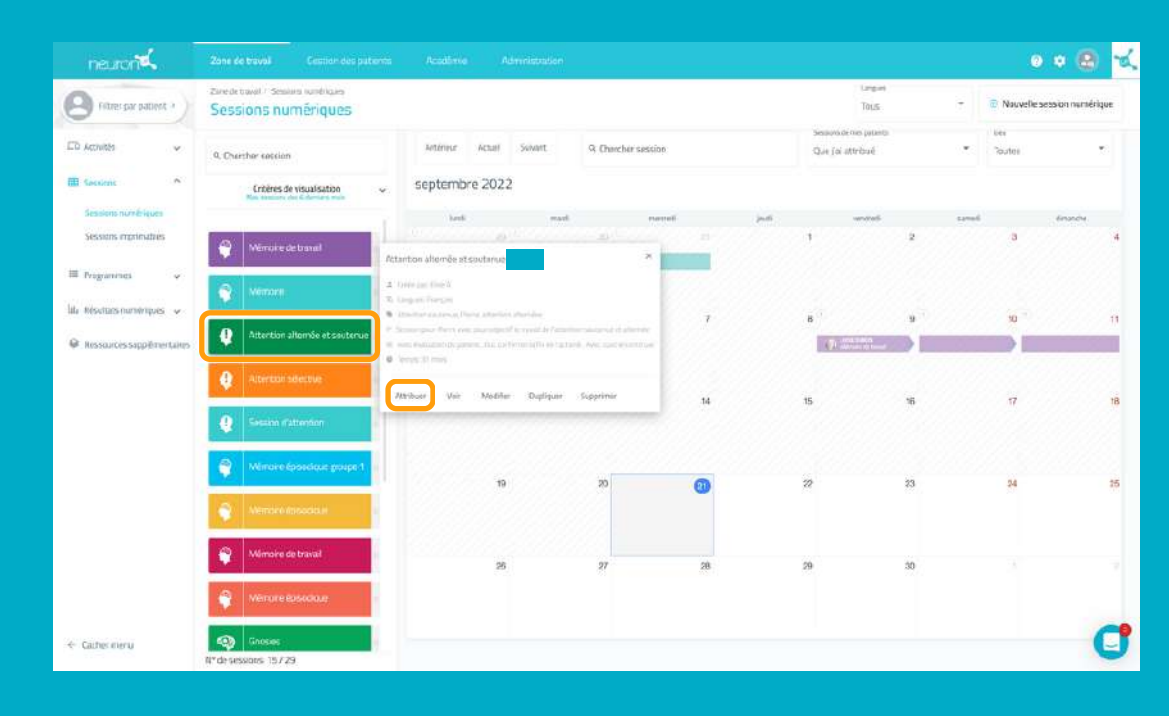

Cliquez ou faites glisser la session sur la date de début souhaitée.

#### **3. Choisissez à quels patients attribuer la session**

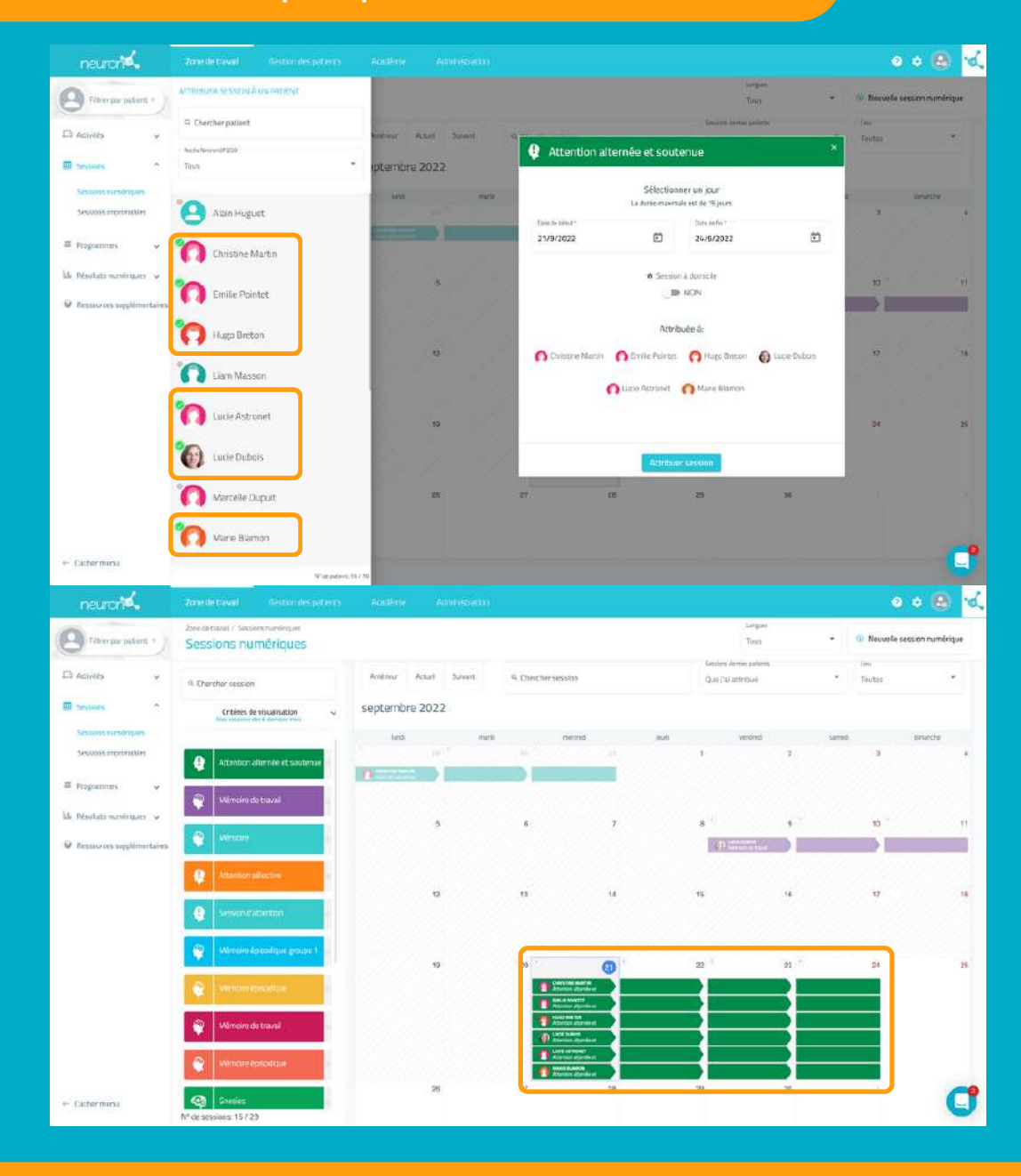

Dans la liste des patients, choisissez ceux qui vont travailler avec cette session.

Attention : pour que les patients puissent travailler individuellement en même temps, il est nécessaire que vous ayez autant de dispositif que de patients.

Par exemple : pour 6 patients qui travaillent en même temps, vous devez avoir 6 ordinateurs ou 3 ordinateurs et 3 tablettes par exemple.

#### **4. Allez sur le dispositif du 1° patient, connectez-vous et démarrez la session**

#### **À partir d'ici vous devrez répéter le processus sur le dispositif de chaque patient.**

![](_page_2_Figure_7.jpeg)

Une fois connecté sur l'ordinateur du premier patient, allez dans les sessions, sélectionnez celle du patient (ici Christine Martin) et cliquez sur démarrer.

![](_page_3_Picture_0.jpeg)

### **Allez maintenant sur le dispositif du patient suivant**

![](_page_3_Figure_2.jpeg)

![](_page_3_Picture_3.jpeg)

Répétez le processus précédent.

Connectez-vous avec vos identifiants sur le dispositif du 2ᵉ patient.

![](_page_4_Picture_0.jpeg)

Allez dans les sessions numériques.

Sélectionnez la session du patient, ici "Émilie Pointet"et cliquer sur démarrer.

![](_page_4_Picture_113.jpeg)

![](_page_4_Picture_4.jpeg)

La session démarre.

Répétez le processus pour les 6 patients concernés (dans l'exemple).